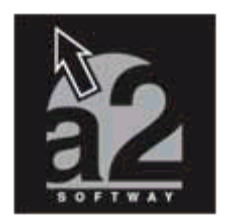

# **a2 Herramienta Administrativa Configurable** Versión 2.6 - Servipack 6

**Versión Contribuyentes Especiales**

La versión de la Herramienta Administrativa configurable incorpora la nueva providencia Administrativa del Seniat con respecto a los contribuyentes especiales y su función como agentes de Retención para el impuesto al valor agregado (I.V.A.). Es importante también resaltar que aquellos contribuyentes ordinarios que le vendan a contribuyentes especiales deben llevar el control sobre el I.V.A. retenido ya que el mismo debe reflejarse en el libro de ventas para el momento de la liquidación del impuesto. Asimismo este nuevo servipack incorpora algunas otras mejoras a la aplicación.

## **1.- A continuación se detallan los pasos que deben seguir los contribuyentes especiales para la configuración del sistema :**

**1.1- TITULOS Y CORRELATIVOS :** Como muestra la Fig.1 debe activarse la empresa como contribuyente especial. Al mismo tiempo para aquellas empresas que venden productos gravados con el I.V.A. en alícuota reducida al 8%, o el 10% de impuesto al lujo como alícuota adicional, es necesario activar el impuesto dos de la aplicación. De esta manera los libros de compras y ventas reflejaran las transacciones en función de la base reducida o adicional como lo estipula la ley.

Como muestra la Fig.2 en la sección de Proveedores y Compras están disponibles los correlativos para las retenciones de I.V.A., comprobantes generales de Retención para los casos en que se desea entregar una sola relación de retenciones por período. La asignación de una clasificación para las retenciones de I.V.A. permite al momento de la consolidación agrupar las retenciones en cuentas contables diferentes dependiendo de su naturaleza.

# **1.2 ACTIVANDO EL I.V.A al 8% COMO BASE REDUCIDA.**

Para aquellos contribuyentes que vendan o Compren productos gravado al 8%( alícuota reducida) o 10% (alícuota adicional) deben configurar las ventanas de totalización de compras y ventas para que refleje este nuevo impuesto (Fig.3)

**1.3 COMPRANDO MERCANCÍA :** Una vez realizados los pasos anteriores al momento de realizar compras de mercancía el sistema refleja al momento de la cancelación del documento la retención que corresponde al 75% de I.V.A. como lo muestra la Fig. $4$ 

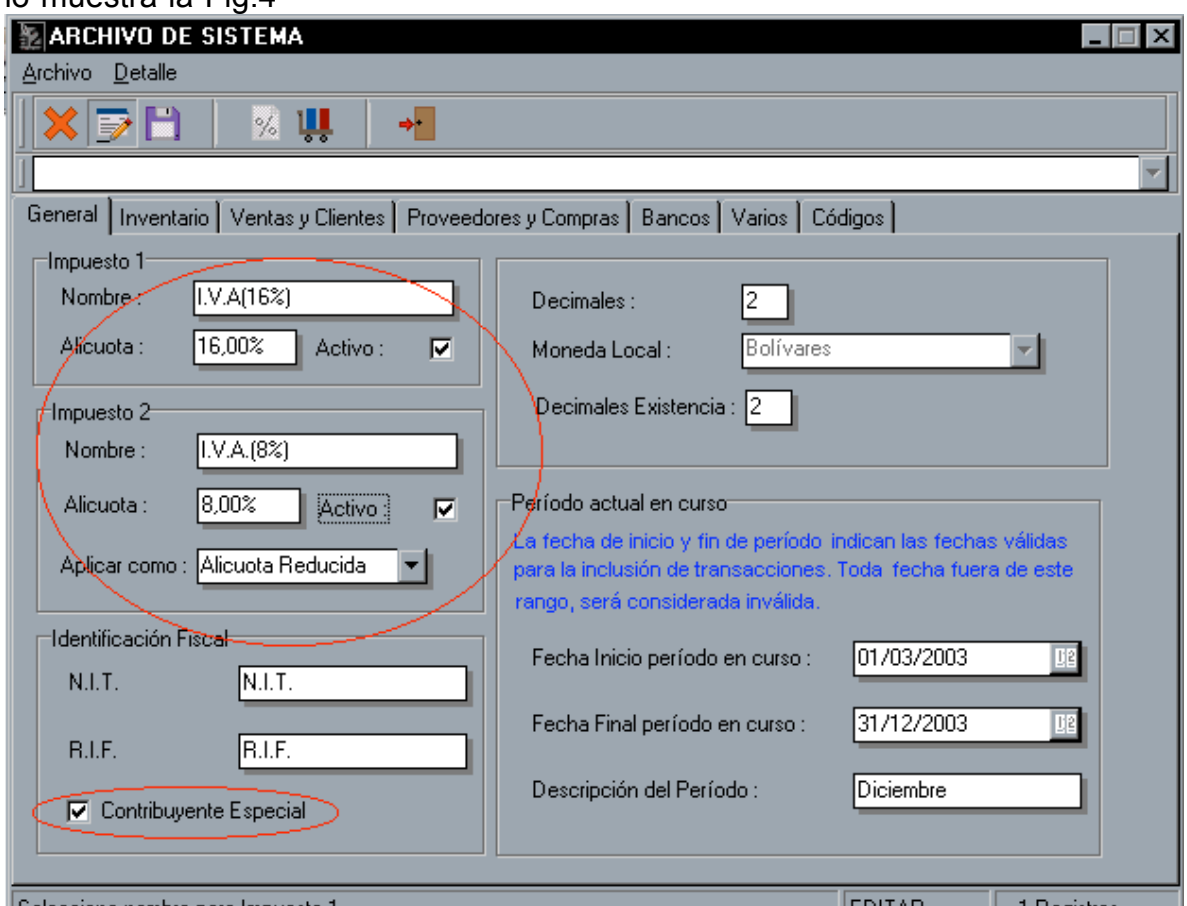

Fig.1 (Activando la base al 8% - Marcando la empresa como cont. Especial)

# **2.- ACTIVANDO LA RETENCION DEL IVA PARA LAS VENTAS.**

Para aquellos contribuyentes que le venden a contribuyentes especiales están en la necesidad de llevar el control de las retenciones, así como reflejar en el libro de ventas el monto antes mencionado. Los pasos a seguir para activar las retenciones en las ventas son :

# **2.1.- MODULO DE CLIENTES.**

Para aquellos clientes que son Contribuyentes especiales es necesario activarlo en su registro como se muestra en la Fig.5

**NOTA IMPORTANTE :** La forma de clientes esta grabada en el directorio Empre001\UsersConfig con el nombre FMASTER04.SYS. Al momento de la actualización este archivo no es reemplazado automáticamente para evitar que las configuraciones particulares que hayan sido hechas se pierdan. Por lo tanto debe ser copiado manualmente desde el CD del servipack o la forma debe ser modificada a través del módulo de sistema. Si este paso no se hace no es posible indicarle al sistema que los clientes son contribuyentes especiales.

**2.2.- TITULOS Y CORRELATIVOS :** Es necesario indicarle al sistema cual es la clasificación que debe ser asignada a las retenciones de I.V.A. Este paso es muy importante ya que al momento de contabilizar las retenciones lo ideal es la clasificación para poder acumular las retenciones según su naturaleza en diferentes cuentas contables. Fig.6

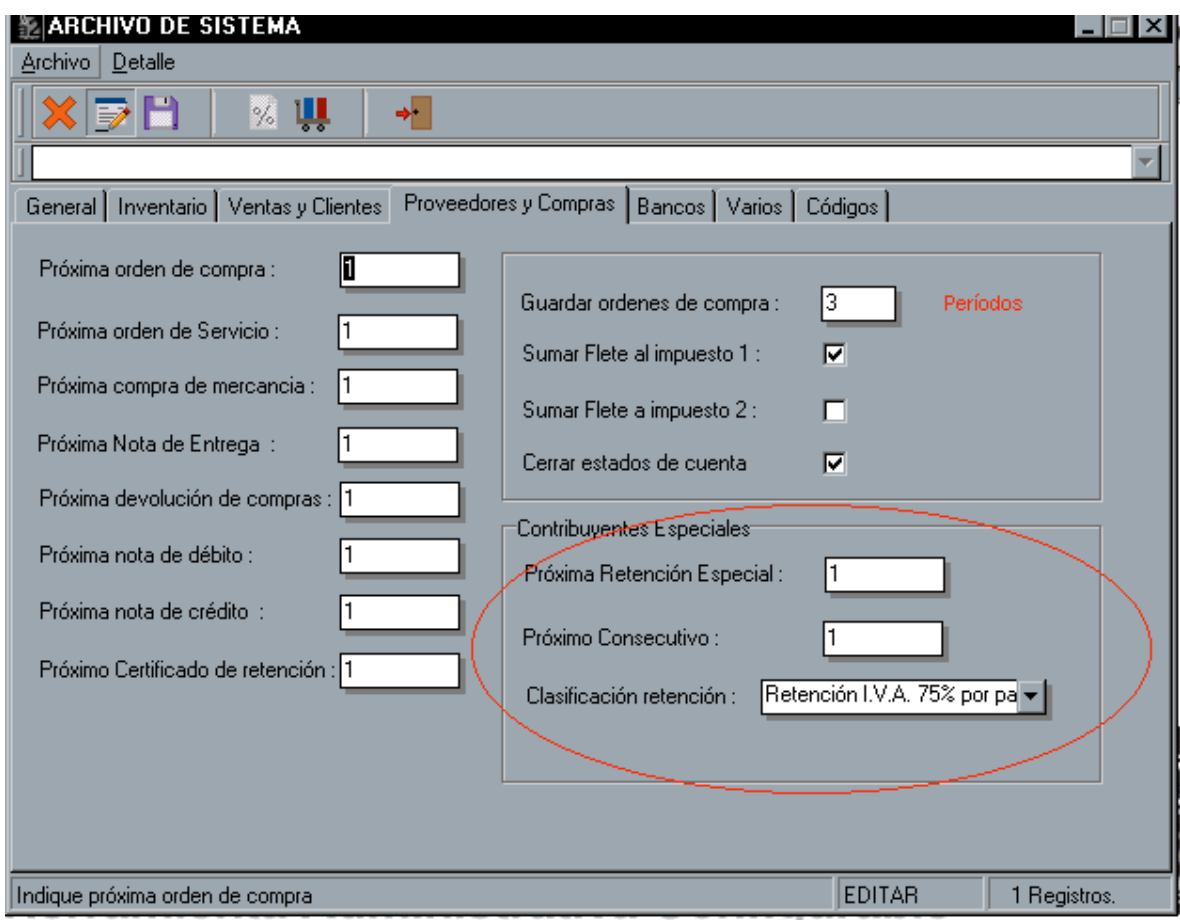

Fig.2 (Configurando las retenciones de I.V.A.)

**2.3 MODULO DE VENTAS :** Una vez que los clientes han sido configurados como contribuyentes especiales, al momento de facturar un producto de manera automática aparece la retención al momento de totalizar el documento.

# **2.4 TRANSACCIONES GENERADAS DESDE CUENTAS X COBRAR**

Al igual que en el módulo de cuentas x pagar, todas las transacciones que se generan : facturas, notas de débito, crédito son registradas con su respectiva retención. Fig.7

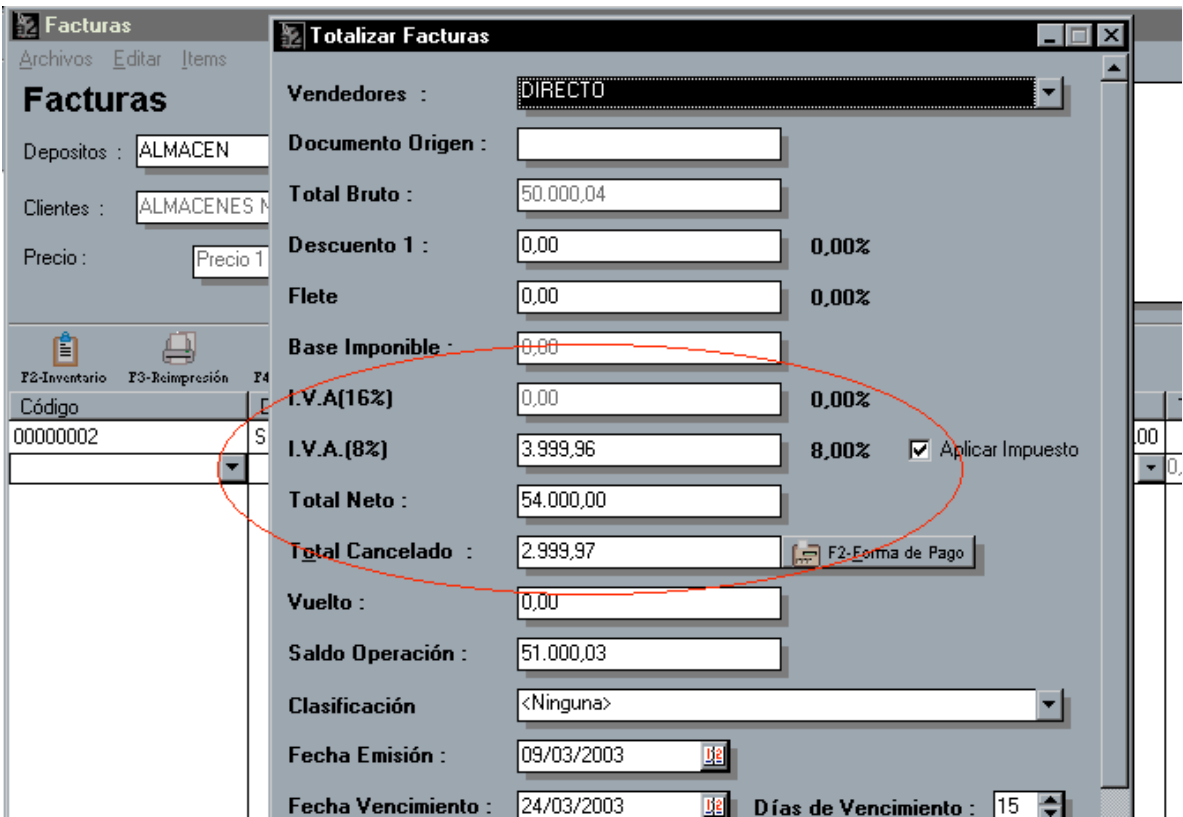

Fig.3 ( Configurando ventana de totalización / 8% y 16% de I.V.A.)

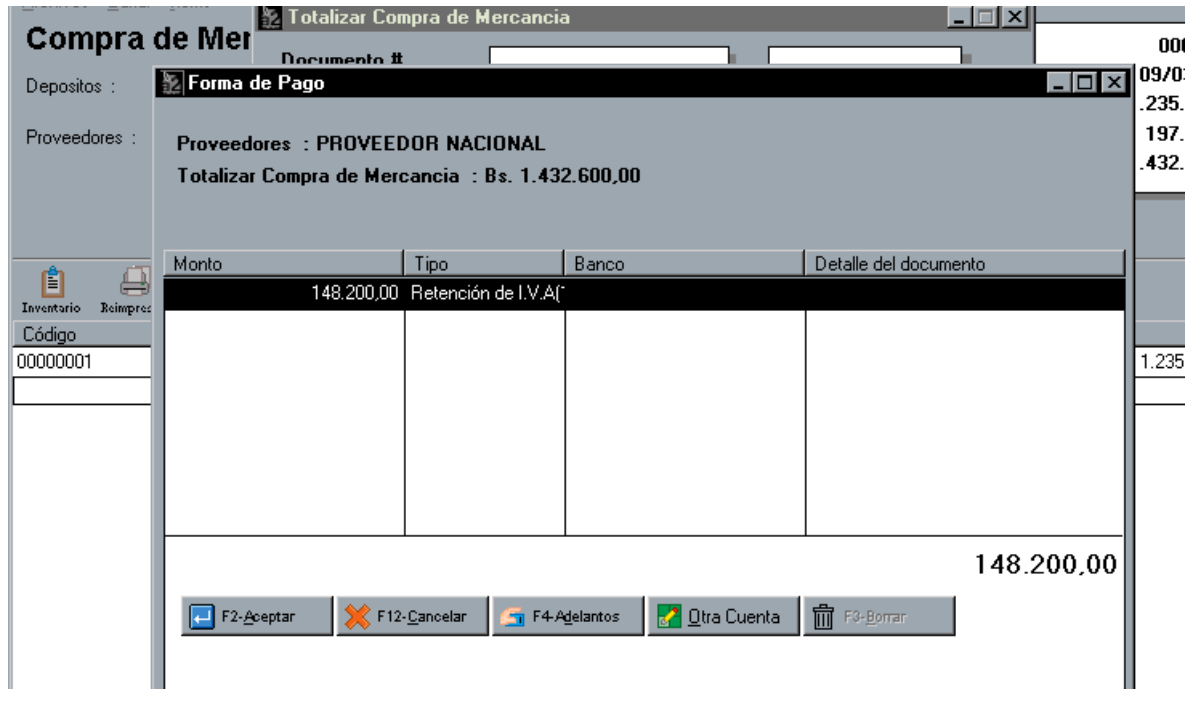

Fig.4 (Compra de mercancía – Generando retención de I.V.A.)

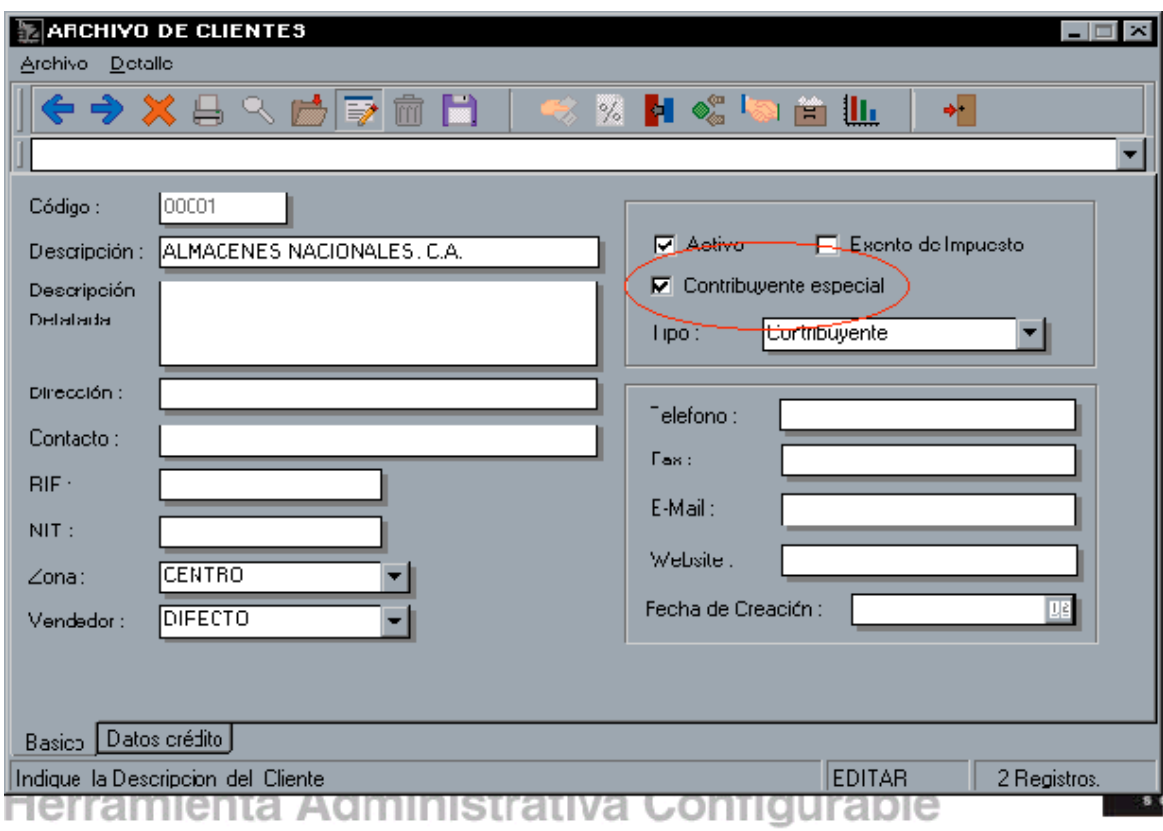

Fig.5 (Archivo de clientes. Selección de contribuyentes especiales)

# **REPORTES DISPONIBLES PARA EL MANEJO DE RETENCIONES**

El sistema ahora tiene disponible una variedad de reportes que permite de manera resumida o detallada llevar un control de las retenciones que se han aplicado así como aquellas de las que han sido objeto. Igualmente los libros de compras y ventas han sido modificados para tal efecto. Los reportes disponibles son los siguientes :

- Reporte de retenciones por proveedor
- Reporte de retenciones del periodo.
- Formato de Retenciones (corresponde al formato configurado desde el módulo de configuración de formatos).

- La Fig.8 muestra la ventana del reporte de retenciones con las opciones que tiene disponibles tanto para clientes como proveedores.

# **RELACION DE RETENCIONES DE I.V.A. MODULO DE TRANSACCIONES**

El sistema dispone de un nuevo módulo que permite la visualización de todas las retenciones que se hicieron durante el período. Al mismo tiempo para aquellas compañías que tienen un alto volumen de transacciones es posible

imprimir un solo comprobante que refleje todas las retenciones del período. Las Fig. 9 y 10 permite visualizar lo antes dicho.

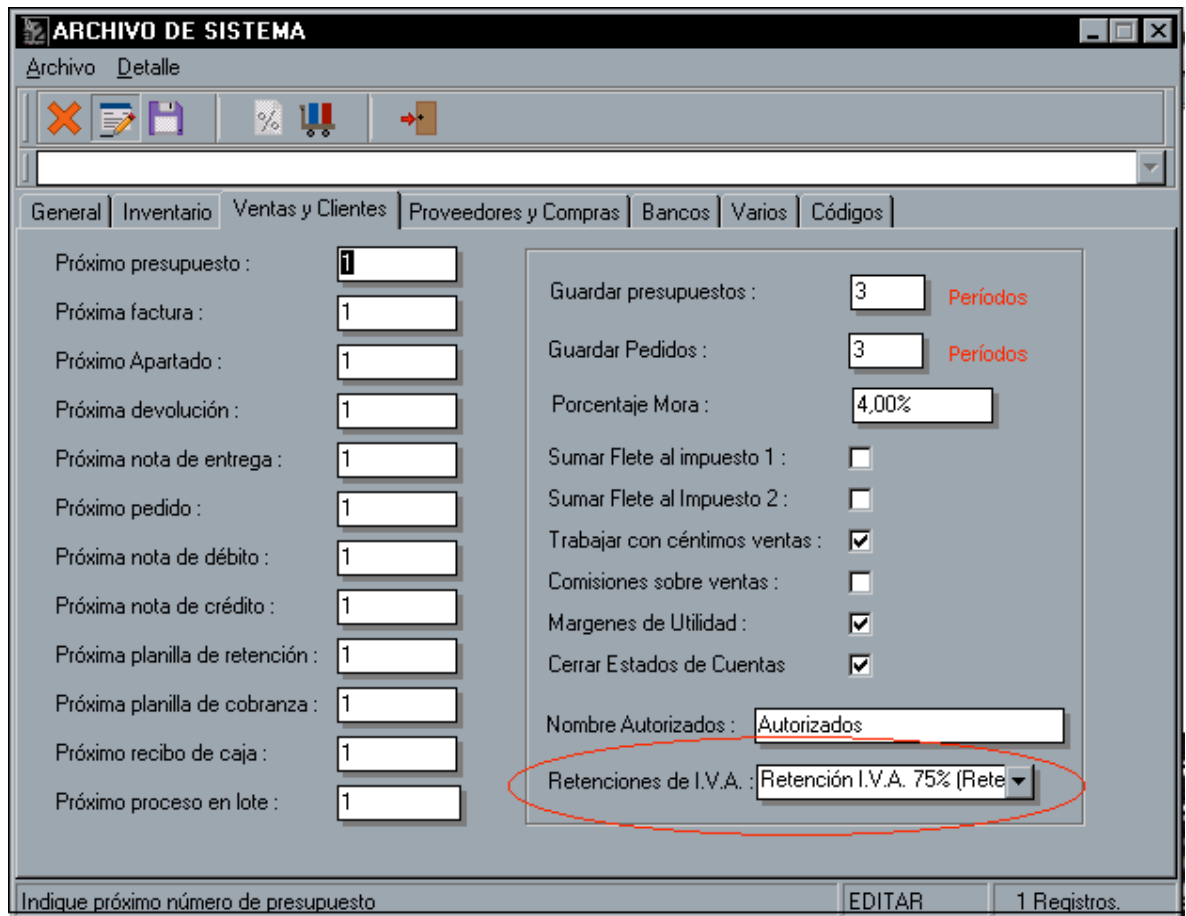

Fig.6 (Archivo de Sistema – Configurando clasificaciones)

**NOTA IMPORTANTE :** Desde el módulo de retenciones de I.V.A. es posible también elaborar el archivo texto, el cual puede ser enviado al SENIAT a través de su página Web. El archivo que se genera es grabado en el directorio Empre001\Data\Seniat con el nombre de Retenciones.Txt

# **LIBROS DE COMPRAS Y VENTAS. RESÚMENES DE IMPUESTO.**

Los libros de compras y ventas como se visualiza en las Fig. 11 y 12 están ajustadas a las nuevas disposiciones del SENIAT que tienen que ver con las retenciones de I.V.A, así como la posibilidad de reflejar la base imponible que corresponde al 16% y la base imponible que corresponde a los productos gravados con el 8% (alícuota reducida) o 10% (alícuota adicional).

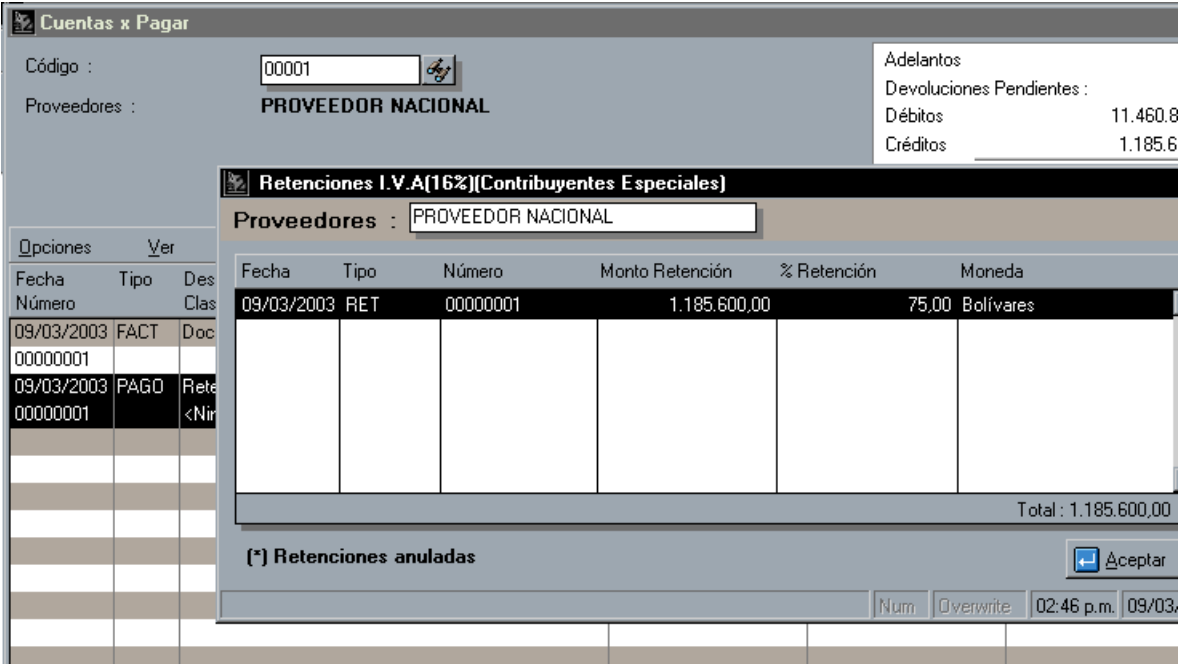

Fig.7 (Cuentas x Pagar – Visualización de retenciones)

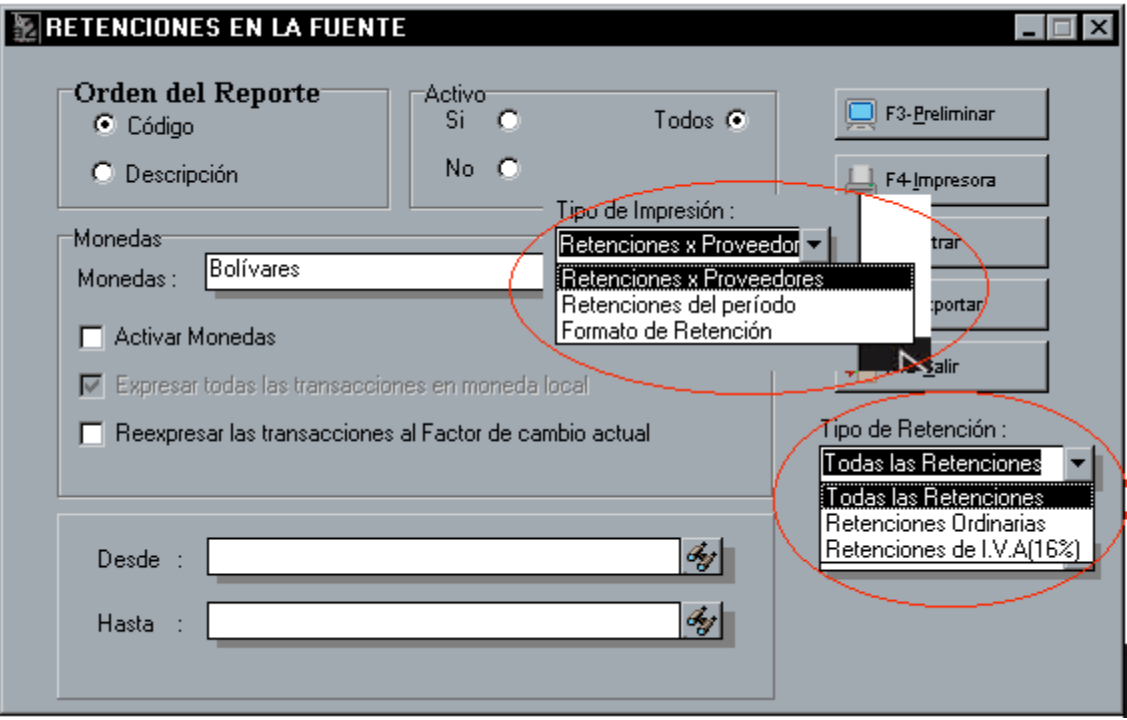

Fig. 8 (Selección de reportes de retenciones)

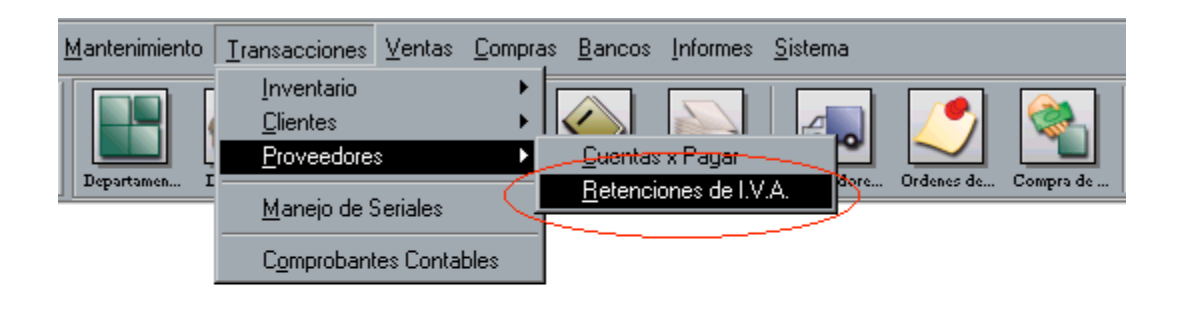

Fig. 9 (Nueva opción del menú para las retenciones de I.V.A)

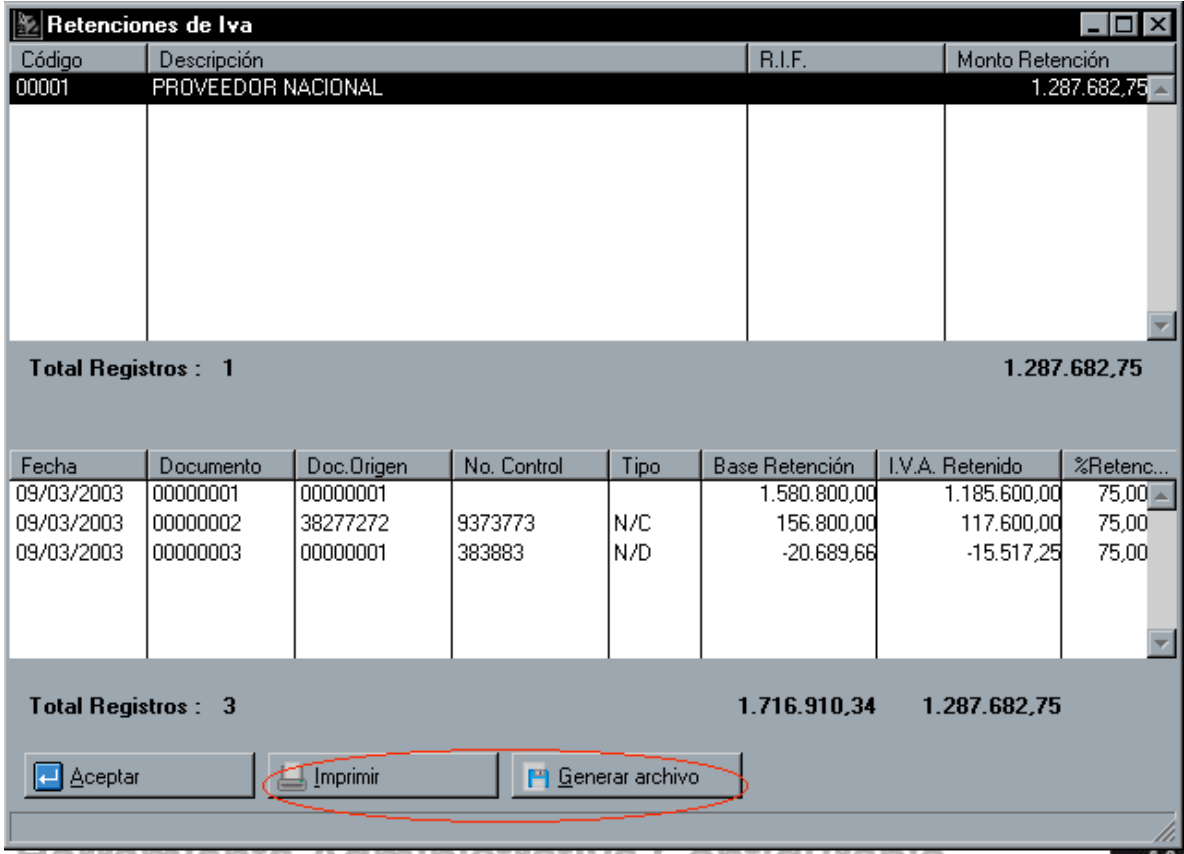

Fig. 10 (Retenciones de I.V.A. – Generación de archivo de Texto)

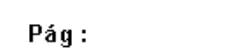

 $\frac{1}{\sqrt{2}}$ 

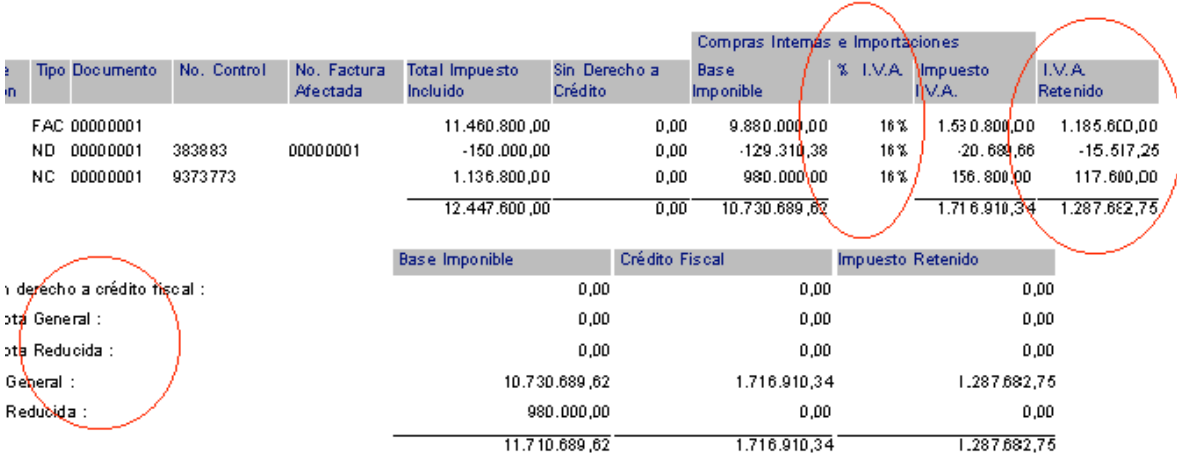

# Fig. 11 (Libro de Compras)

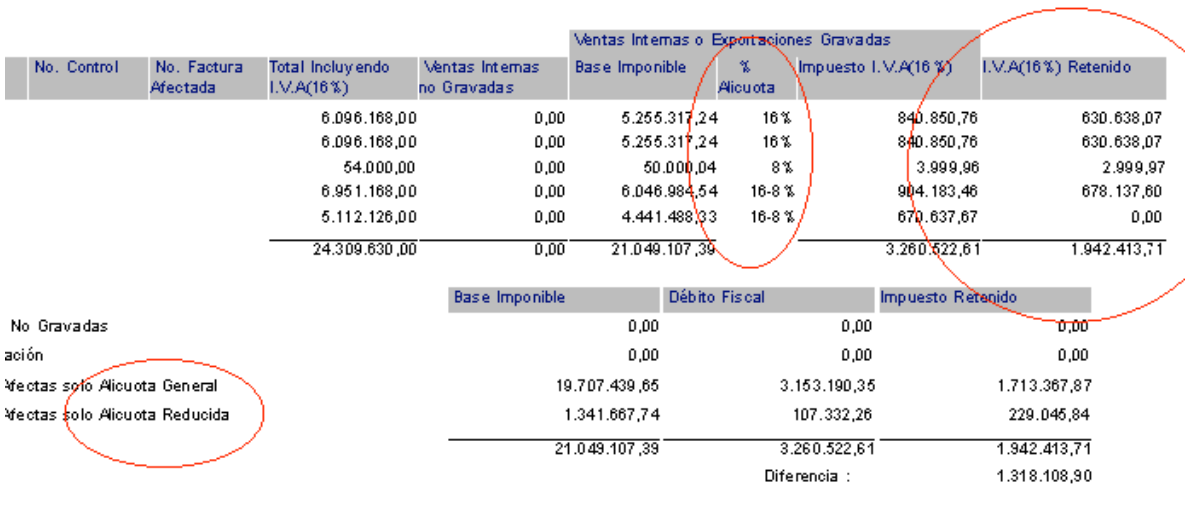

and the control of the control of the control of the control of the control of the control of the control of the

# Fig. 12 (Libro de Ventas)

#### Resumen para declaración y pago de I.V.A(16%)

Deside: 01/03/2003 Hasta: 31/12/2003

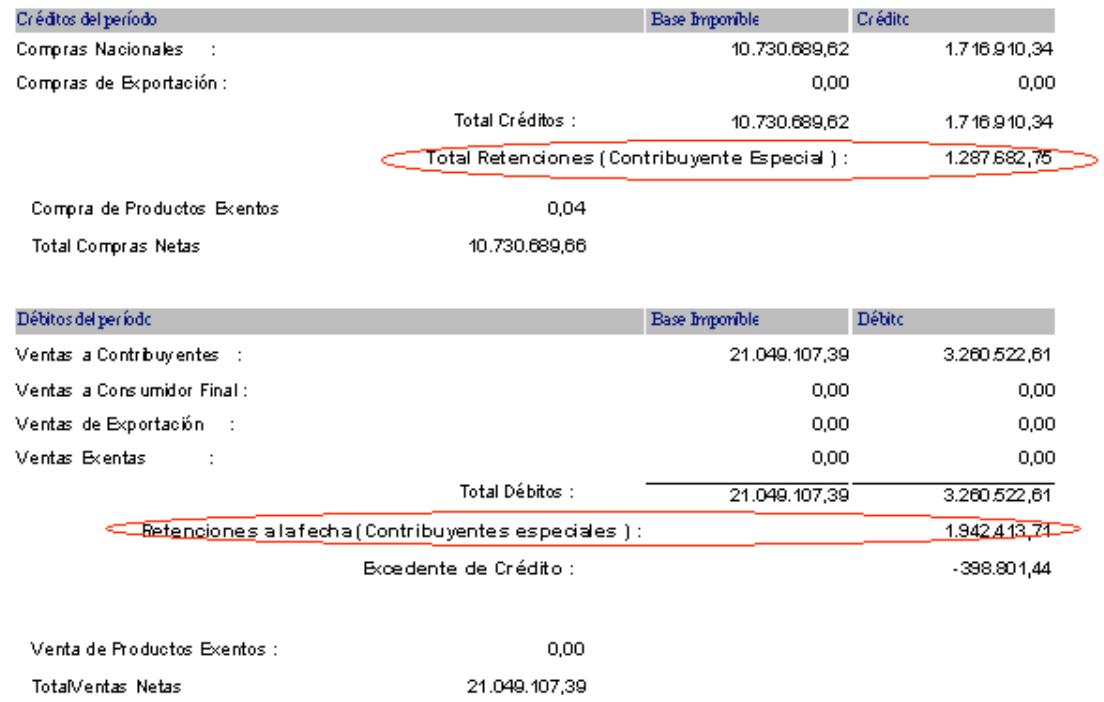

#### Fig. 13 (Resumen de impuesto)

#### **CONSOLIDACIÓN CONTABLE. CONSIDERACIONES PARA LAS RETENCIONES DE I.V.A.**

Aquellos clientes que tienen el sistema contable instalado deben modificar las plantillas de ventas, compras, cuentas x pagar y cuentas x cobrar (disponibles también en el CD del servipack) para reflejar las retenciones de I.V.A. Lo más recomendable es agruparlas por su clasificación ya que de esta manera, se pueden asignar diferentes cuentas contables a cada tipo de retención. (Fig.15)

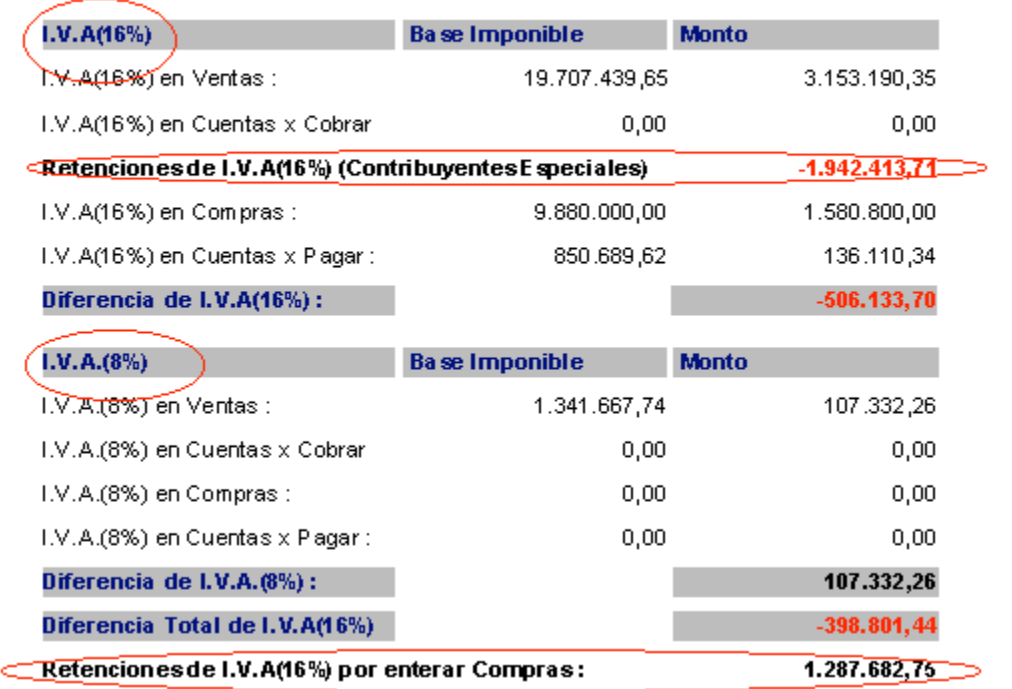

# Fig. 14 (Resumen de Operaciones)

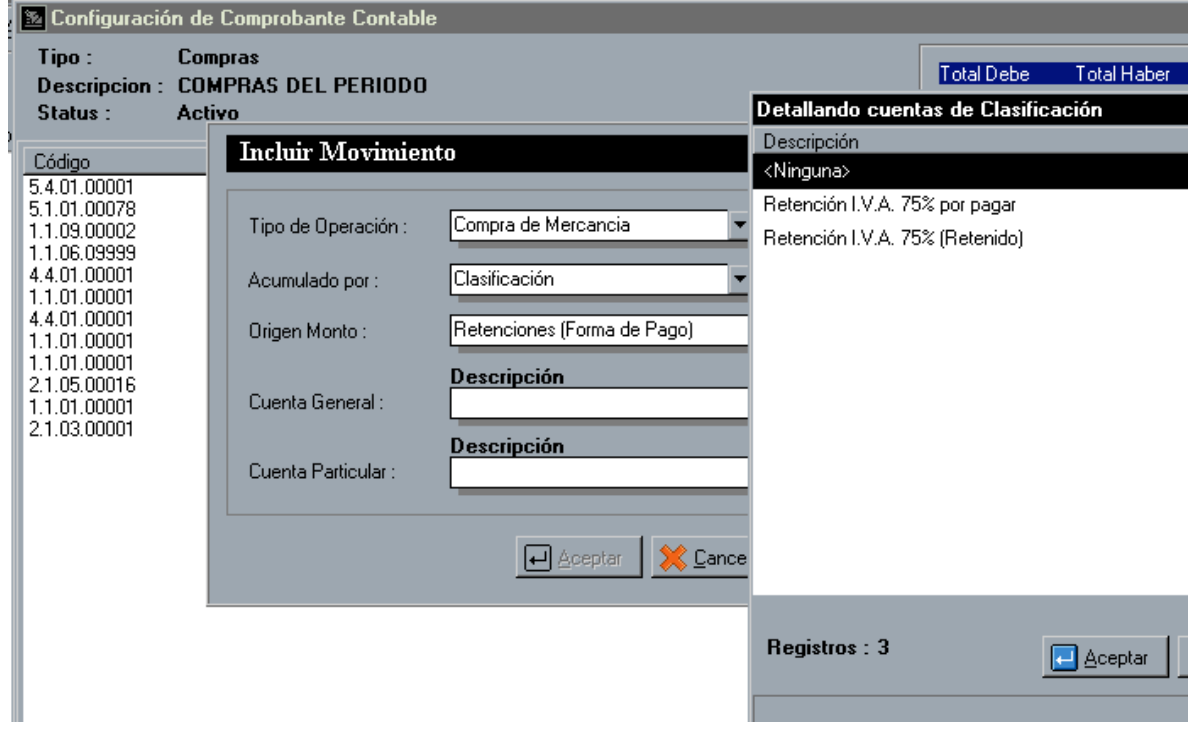

Fig. 15 (Configuración del comprobante contable)

### **SERVIPACK 6.0 - OTRAS MEJORAS**

**1.- Manejo de Múltiples Retenciones :** A partir de la versión 2.6 es posible desde cuentas x cobrar y pagar generar múltiples retenciones al momento de cancelar un documento.

**2.- Número de decimales para las existencias :** Hasta la versión 2.5 a través del módulo de títulos y correlativos se establece el número de decimales para todos los campos, sin embargo, ahora es posible establecer decimales diferentes para el manejo de las existencias. Esto es de mucha utilidad para el punto de venta Ver. 1.2 que incorpora el manejo de la balanza y productos pesados. La mayoría de las balanzas que generan etiquetas de códigos de barra establecen hasta cuatro decimales para el peso.

**3.- Notas de Crédito y Débito pendientes. :** Hasta la versión 2.5 para aplicar una nota de crédito era necesario que existiera saldo pendiente, de manera que para aplicar un monto a favor era necesario hacerlo a través de un pago adelantado.

**4.- Nuevos campos en el inventario :** Existen unas variables nuevas en el archivo de inventario que pueden ser incorporadas al sistema a través del módulo de sistemas, configuración de formas. Estas son :

 **4.1.- Manejo de código de barra :** Esta variable permite que al momento de imprimir las etiquetas de inventario se filtre solo por aquellos productos que quieren que se impriman.

 **4.2.- Productos Pesados :** Cuando el punto de venta es instalado con una balanza esta variable debe ser incorporada a la forma de inventario de manera que

aquellos productos pesados se puedan marcar.

 **4.3.- Precios de Lista :** Cuando esta variable es incorporada a la ficha de inventario, el sistema permite filtrar los productos en el ajuste de precios. Esto tiene como finalidad exclusiva el poder colocar ciertos productos como no modificables al momento del ajuste de precios. De esta forma aquellos productos que posean un precio de venta al público no pueden ser incrementados por error a través del ajuste de precios.

### **5.- NUEVAS VARIABLES DE IMPRESIÓN.**

#### **5.1.- Variable general. Cambio del dólar (0.24)**

 Aquellos formatos en bolívares que necesiten del cambio del dólar para la Elaboración de fórmulas.

**5.2.- Variable número de control para ventas y compras :** Las transacciones de compras disponen de un campo para el manejo del número de control.

**5.3.- CUENTAS X COBRAR Y PAGAR :** Específicamente para el formato de retenciones de I.V.A., se dispone ahora de un nuevo número de variables para poder imprimir el formato de retenciones. Estas son :

1.44-Numero de control,0

- 1.45-Documento Origen (Retenciones),0
- 1.46-Fecha Origen (Retenciones),3
- 1.47-Monto Origen (Retenciones),2

# **5.4.- CUENTAS X COBRAR. RECIBOS DE CAJA EN APARTADOS.**

Al momento de hacer un abono para un apartado se disponen de dos nuevas variables para reflejar el saldo del adelanto y el número de documento original.

1.48-Saldo Apartado abonado,2

1.49-No. Documento Apartado Original,0

## **6.- MODULO DE INSTALACIÓN. CONFIGURACIÓN DE FORMAS.**

Al momento de configurar una forma, ahora es posible al momento de guardarla, seleccionar la misma como la estándar para todos los usuarios (antes había que hacerlo manualmente renombrando la nueva forma como fmasterxx.sys)

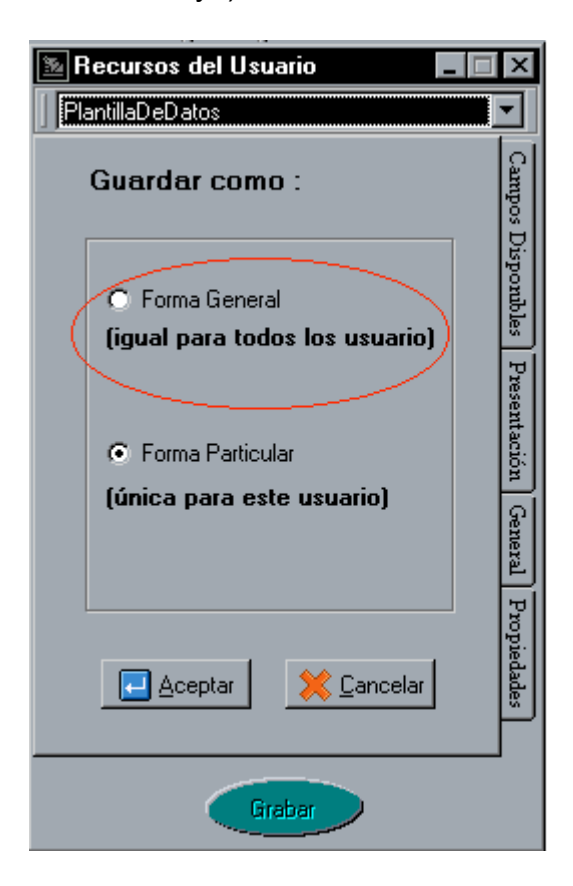

# **7.- COSTOS Y PRECIOS. RECALCULO DE PRECIOS EN DOLARES.**

Se incorporo un botón a la ventana de costos y precios en dólares que permite trasladar el precio en dólares del producto al precio en bolívares según el factor de cambio al momento.

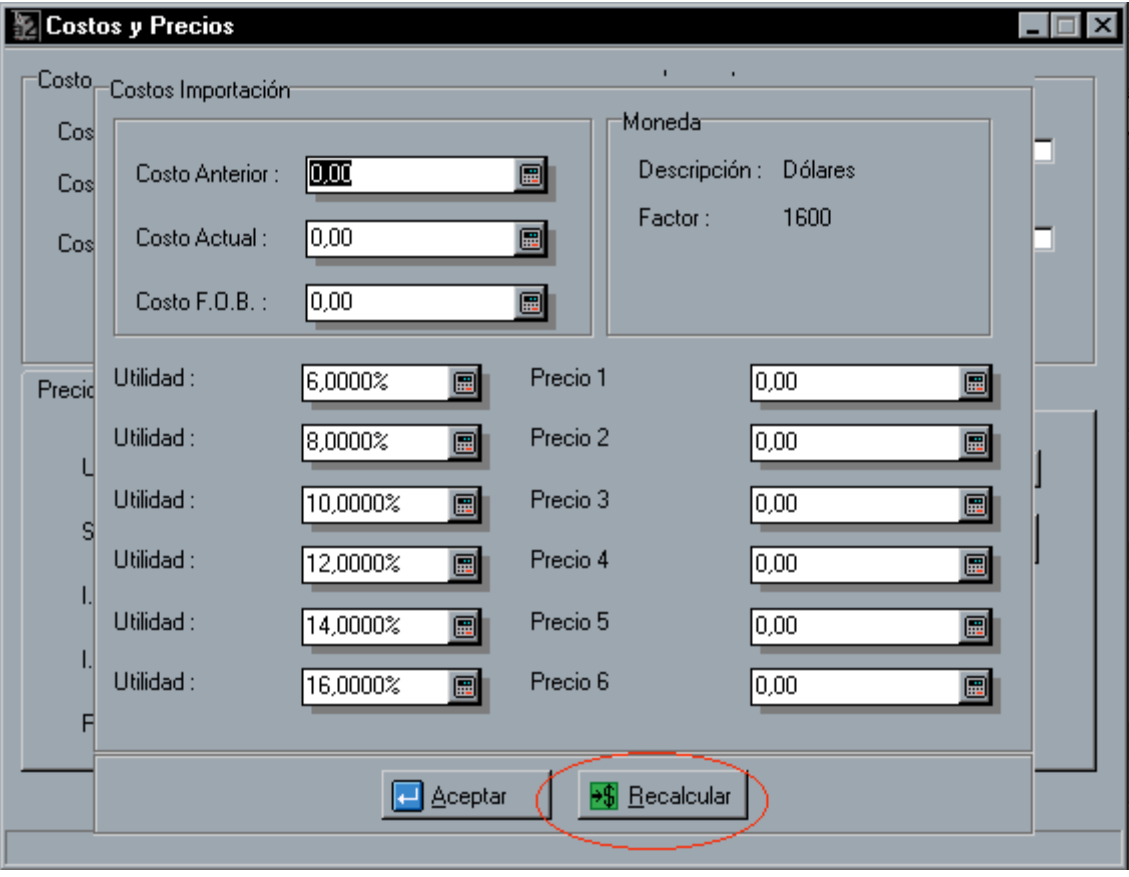

# **8.- PRESENTACIÓN UNICA (OFERTAS Y PRESENTACIONES).**

Para aquellas instalaciones que utilicen el punto de venta para las ventas al detal y el módulo de ventas administrativas para las ventas al mayor, se creo un campo al momento de crear presentaciones : "Presentación exclusiva para el punto de venta". Esto lo vamos a ilustrar con un ejemplo : Supongamos que tenemos un producto como la leche que se vende en cajas al mayor y en litros al detal. Se debe crear una presentación detallada del producto para poder venderla en litros; la misma debe ser marcada como exclusiva en el punto de venta para que al momento de la venta el usuario no tenga la necesidad de seleccionar la presentación que se quiere aplicar.

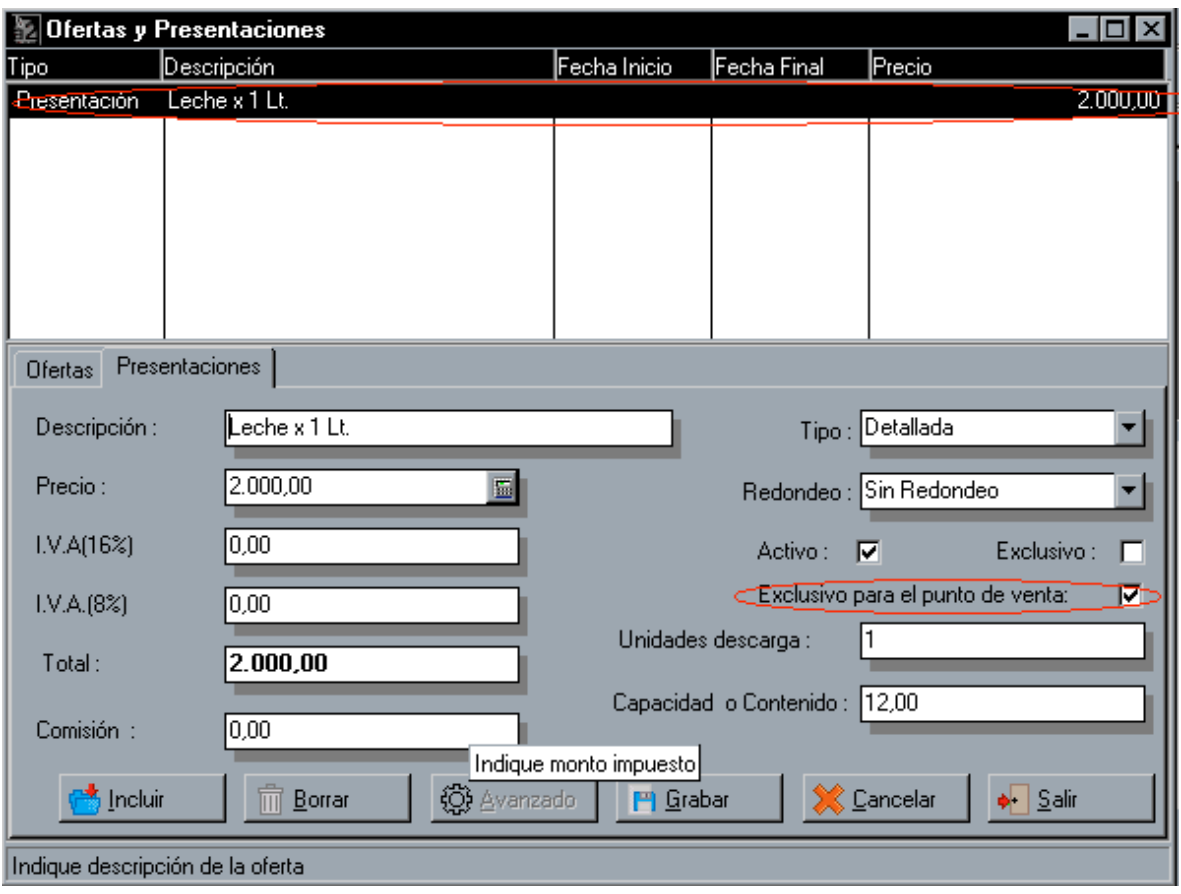

# **9.- MODIFICAR LA PRIMERA LINEA DE CUENTAS**

Al momento de elaborar las transacciones de bancos cuando la contabilidad esta instalada el sistema no permitía modificar la primera línea de las cuentas de manera que aquellas contabilidades que manejan centros de costos o terceros, no era posible asignarlas.

### **10.- ORDENAR LOS COMPROBANTES DE BANCOS**

A partir de esta versión es posible al momento de elaborar los comprobantes de bancos indicarle al sistema que ordene el comprobante en función de primero los débitos y después los créditos de cada transacción.

**11.- CONCIALIACION DE BANCOS :** Al momento de elaborar la conciliación el sistema pone en pantalla todas las transacciones en tránsito de manera que si por ejemplo vamos a conciliar el mes de enero estando en Marzo el sistema también presenta las operaciones de Febrero y Marzo. A partir de esta versión al momento de conciliar el sistema solo presenta las transacciones hasta la fecha que se indique en el modulo de transacciones.

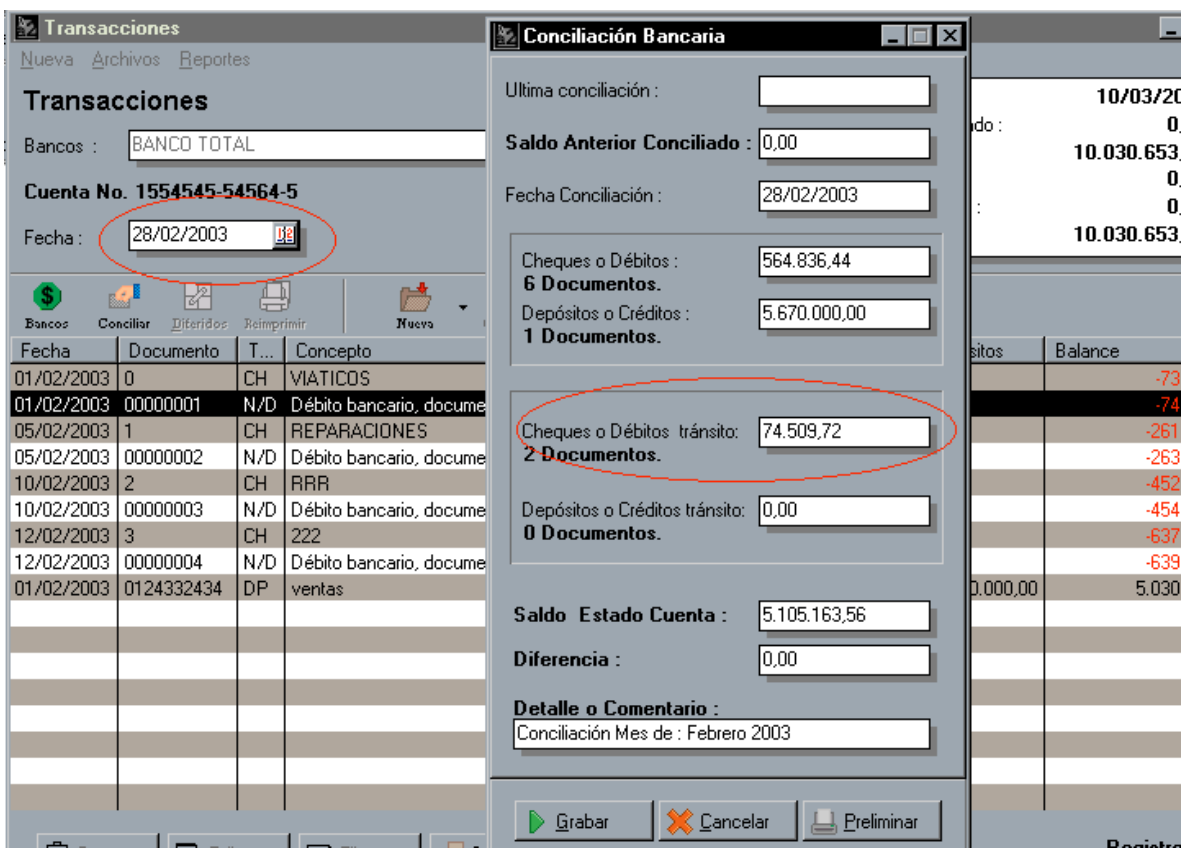

### **11.- MANTENIMIENTO DE ARCHIVOS. OPCION DE OPTIMIZAR ARCHIVOS.**

Al momento de hacer el mantenimiento de archivos es posible seleccionar la opción de optimizar archivos que permite reestructurar el archivo de datos, eliminando definitivamente los registros borrados, así como reorganizar los registros físicamente y optimizar el espacio de los campos Blob.

### **REVISIONES**

**1.- MODIFICANDO LAS CUENTAS DE BANCOS :** Estando la contabilidad instalada al momento de elaborar una transacción, al momento de modificar una de las cuentas, el sistema invertía el orden en la pantalla del código y la descripción.

**2.- CONSOLIDANDO CENTROS DE COSTOS :** Al momento de consolidar los movimientos administrativos de ventas y compras el sistema no trasladaba a la contabilidad los centros de costos asignados en las transacciones administrativas.

# **COMO INSTALAR EL SERVIPACK?**

Pasos Para Instalar el Servipack6

1.- Ubique y Ejecute el archivo "D:\Servipack6 – Contribuyentes Especiales"

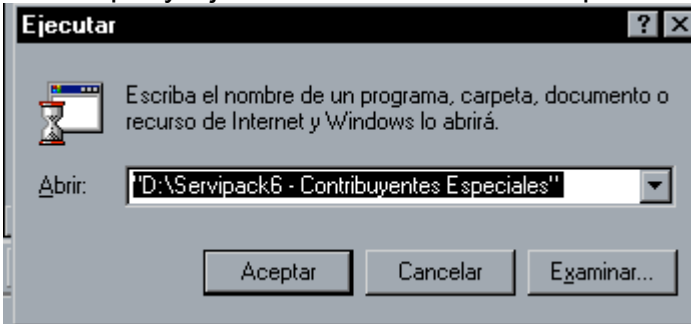

2.- Especifique los directorios como se muestra a continuación

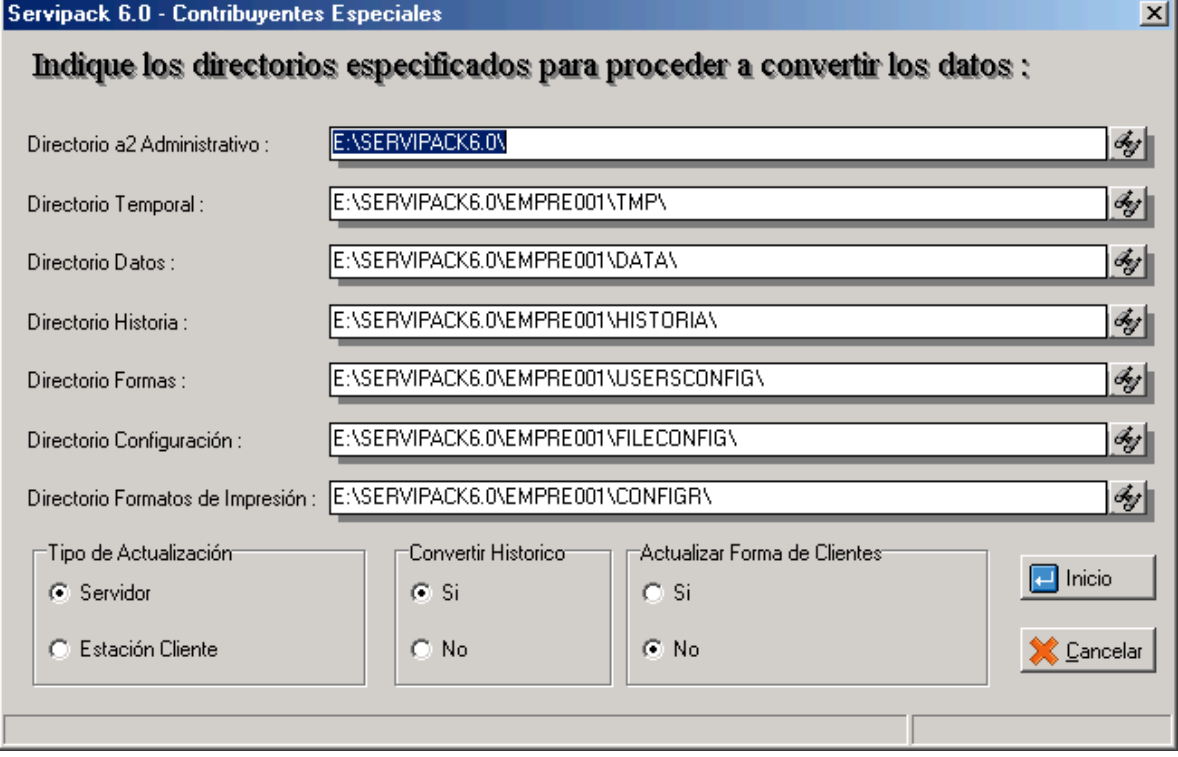

Como se muestra en la figura anterior se especifican los directorios de trabajo de la herramienta configurable.

Entre las opciones del convertidor tenemos:

**Convertir Histórico :** La opción de realizar la conversión al histórico está opcional por razones de tiempo en el proceso ó sea, para aquellas empresas que posean un histórico demasiado extenso el tiempo de procesamiento de la conversión será considerablemente largo, habrá empresa que por su naturaleza de comercialización no le es posible inactivar el sistema por tanto tiempo, unas de las recomendaciones para este caso es que se realice la conversión del histórico en un directorio diferente al original y luego traspasar el histórico ya convertido al directorio usual de trabajo .

Esperamos que esta versión sea del agrado de todos ustedes , con la misma queremos reiterar el apoyo del equipo de trabajo a2 hacia toda la cadena de distribuidores aportando con esta nueva versión un grano más de arena de la montaña que todos estamos construyendo.

# **a2team siempre trabajando para un futuro y el futuro es hoy.**

# **Para sus comentarios y dudas: soporte@a2.com.ve**